## **Yate and Sodbury District Members Portal User Guide**

## **Registering for a new Member's portal account.**

The first time that you use the Members Portal you will need to register for a new Members Portal account. **You will need to do this before you can renew your membership online.**

Do not enter an address or password initially. Click **Sign In with membership details.**

**Note:** if you have been set up on Beacon as a user the system may populate the login details with your Beacon sign in details, ignore these and click **Sign In with membership details**

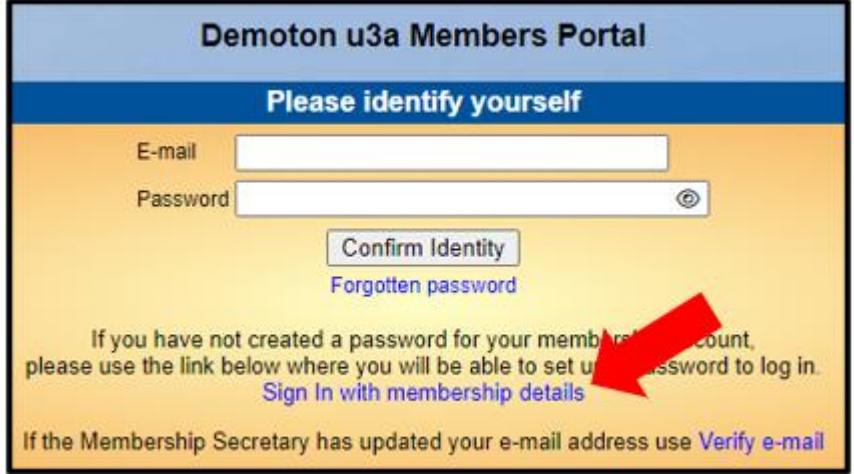

Type in your Membership number, Forename, Surname, Post Code and email address, then press **Confirm Identity**

Type in your Membership number, Forename, Surname, Post Code and email address, then press **Confirm Identity**

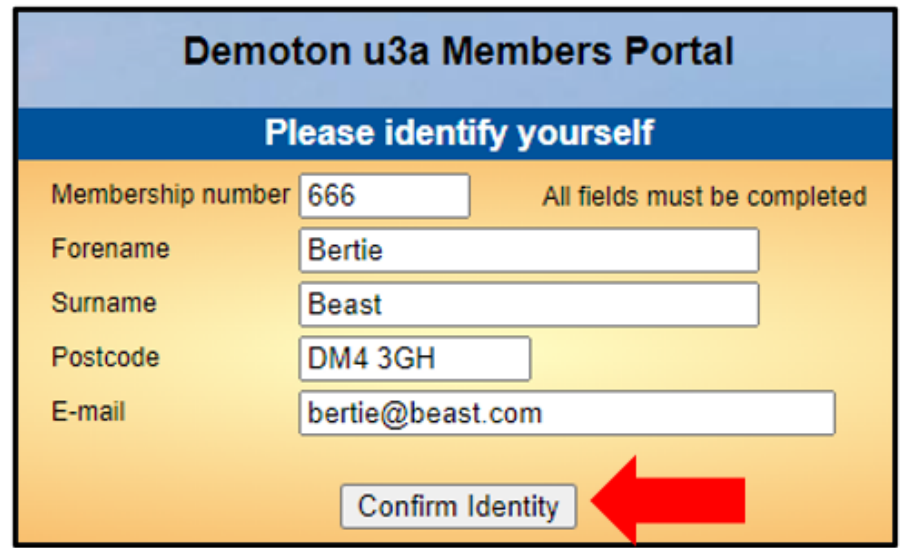

- If you can't remember your Membership number, it is shown on your Membership Card, or contact your Membership Secretary.
- The details entered have to exactly match that held by your u3a. If in doubt, check your Membership Card or contact your Membership Secretary.
- If you have previously supplied a familiar name (e.g. Ted, Liz), that is also accepted as a Forename.
- If you are unable to log in to the Members Portal, it may be due to not having JavaScript enabled in your browser. This can be remedied as described at <https://enable-javascript.com/>

*Note: if you have already set a password on a previous occasion and you enter the 5 pieces of information again you will get the Please identify yourself screen with a message prompting you to use the Forgotten password link or contact your Membership Secretary:*

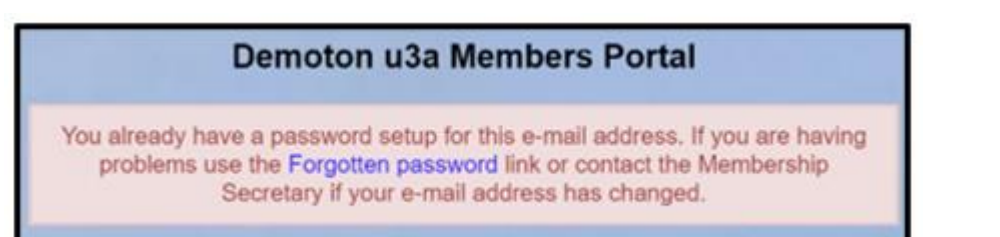

After entering the required 5 pieces of data and pressing **Confirm Identify** you will be asked to create a password of between 10 and 72 characters including at least one upper case, lower case and numeric character.

Enter and confirm your password and press **Update Account**

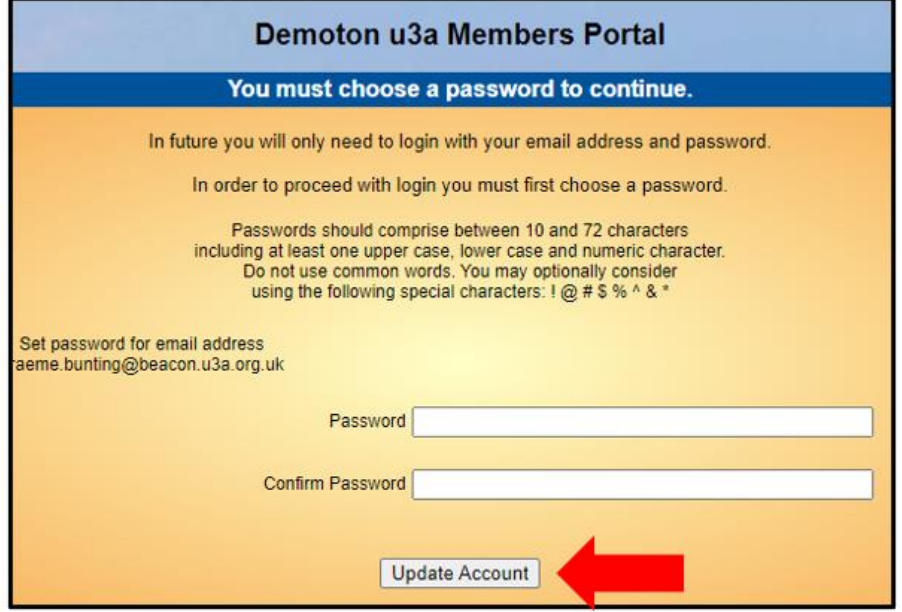

You will see the following screen confirming that you have been sent an email with a link and that you can close this browser window because clicking the link in the email will open a new browser.

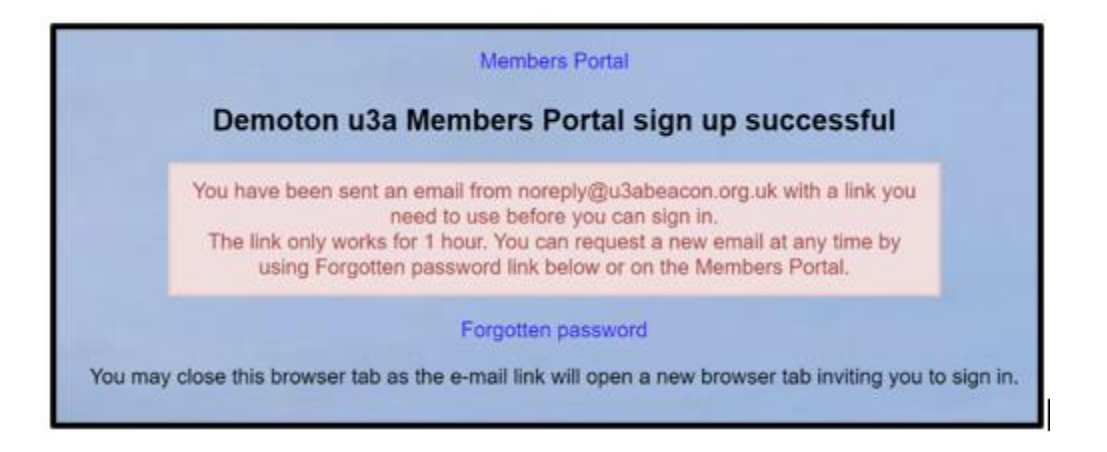

If the email doesn't arrive within a few minutes, check your Spam folder.

The confirmation email will expire after 1 hour, although **Forgotten Password** can be used to request a new confirmation email.

Clicking the link in the email will take you back to the log-in screen where there will be a message to say that your email address has been verified.

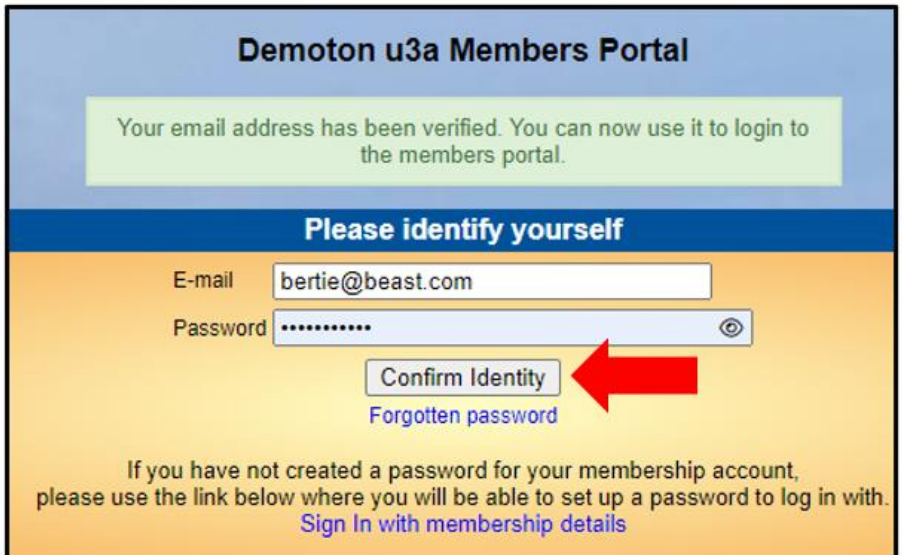

After entering your email address & password, press **Confirm Identity**

If the details that you entered do not match those held on the system, you will be prompted to use the Forgotten Password link or to contact your Membership Secretary.

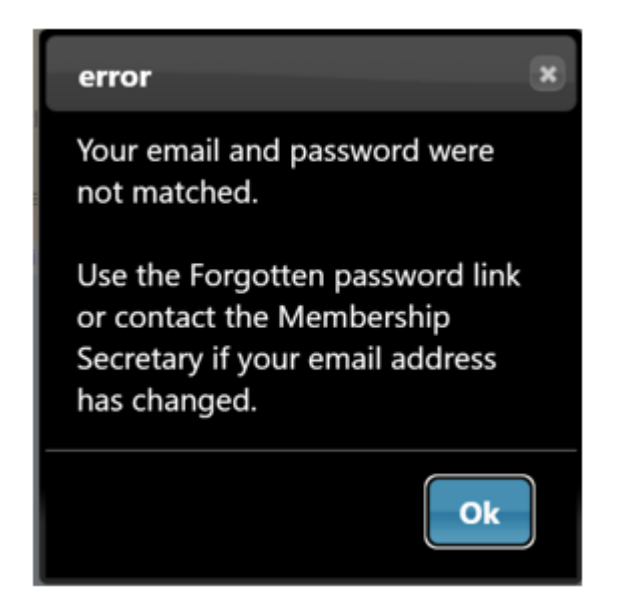

*Note that your Membership Secretary can neither see nor set your password.*

After a successful sign-in you will be taken to the Members Portal Home page.

You can update your personal details from the Members Portal.

You will receive a notice to renew your annual membership from the beginning of April and you will be able to renew your membership via the Members Portal.